## Excel Etkinliği – Grafiklerim

## **Merhaba Arkadaşlar;**

Bu hafta Microsoft Office Excel programında grafik ile ilgili uygulamalar yapmaya başlayacağız. Grafiklerinizi(Pasta – Sütun – Çizgi) oluştururken sizlerle burada paylaştığım yönergeyi uyguladıktan sonra sizden istediğim değişiklikleri yapıp tekrar bana ulaştıracaksınız. Dilerseniz ilk etkinliğimize başlayalım.

- **1. Oluşturacağınız tabloları tek bir Excel dosyasında olacağını UNUTMAYINIZ!!!!!**
- **2.** Aşağıda verilen tabloları sırasıyla Sayfa1 Sayfa2 ve Sayfa3'de hazırlayınız.
- 

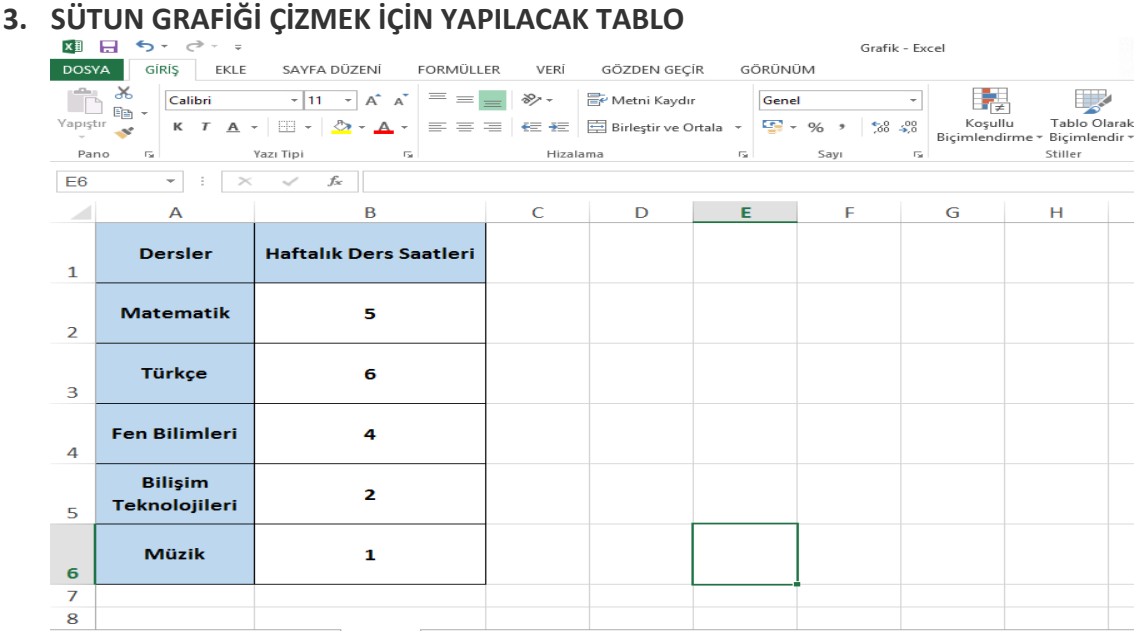

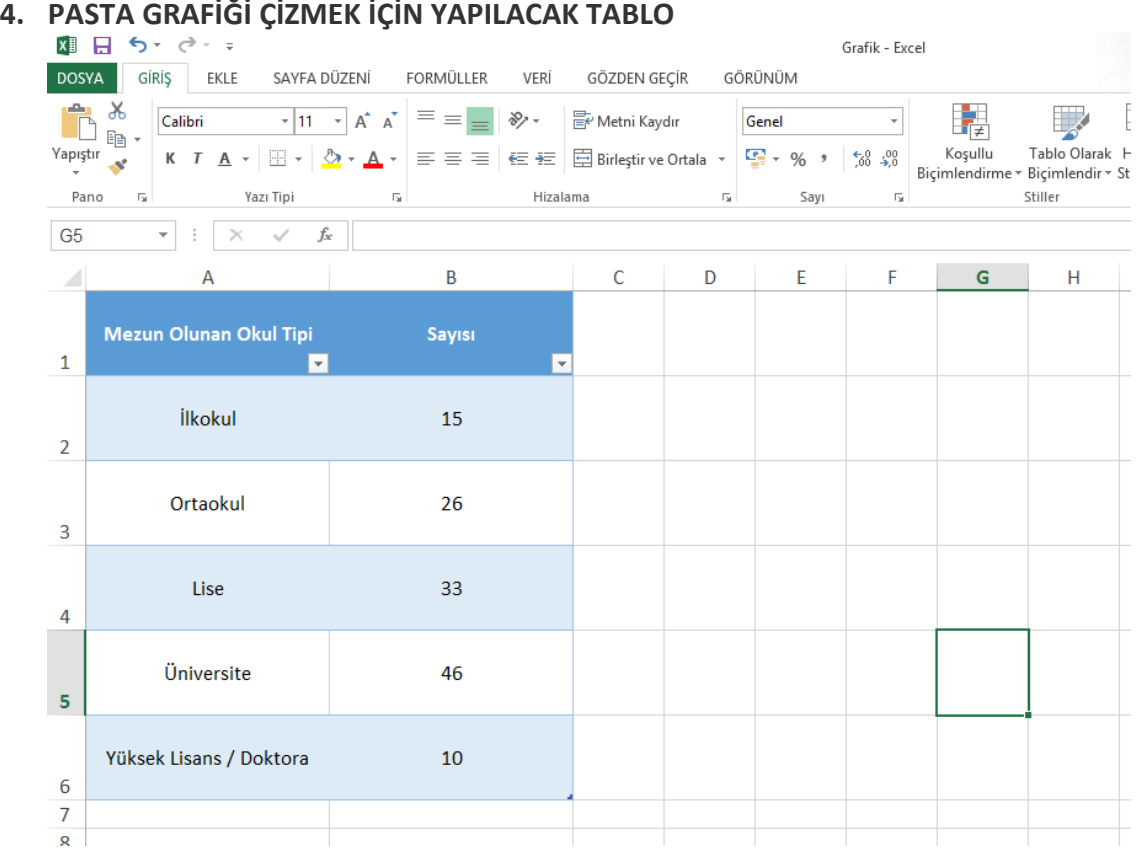

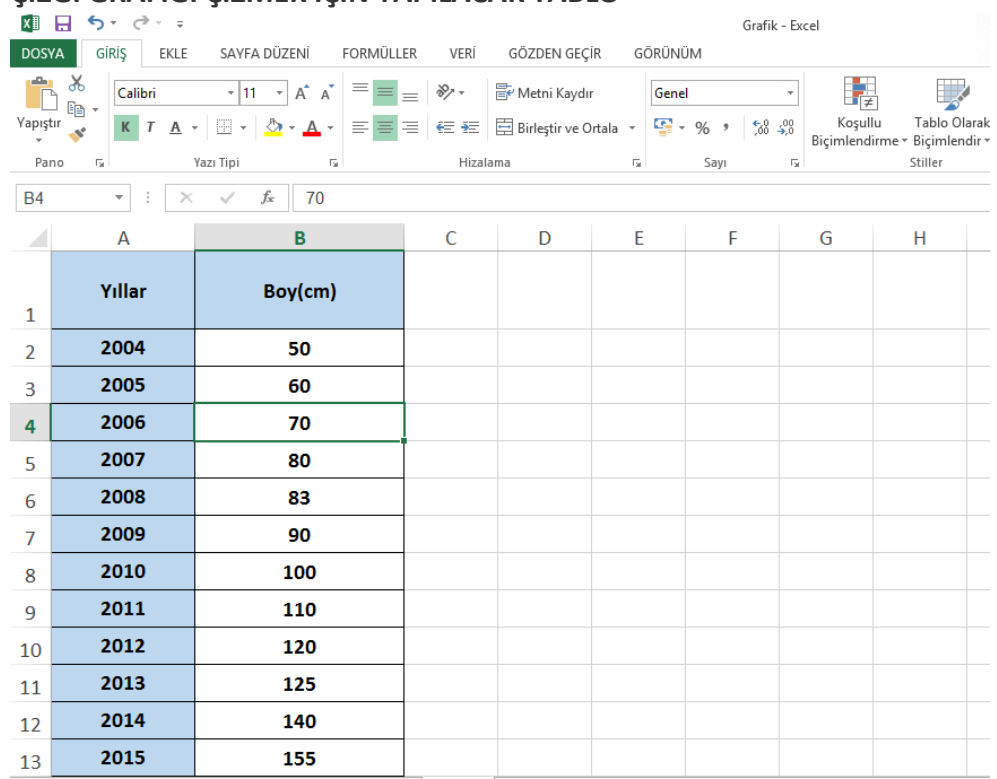

## **5. ÇİZGİ GRAFİĞİ ÇİZMEK İÇİN YAPILACAK TABLO**

- **6.** Tablolarınızı hazırladıktan sonra seçim işlemi yaparak grafiklerinizi ekleyiniz
- **7.** Grafiklerinizi yeni sayfaları taşıyarak istediğiniz biçimlendirme işlemlerini yapınız.
- **8.** Sonuçta 3 sayfa tablo, 3 sayfa grafiğiniz olmalıdır.

Yukarıda yazılan işlemleri gerçekleştirdiğinizde aşağıda verilen resimdeki bir sonuç elde etmiş olmalısınız.

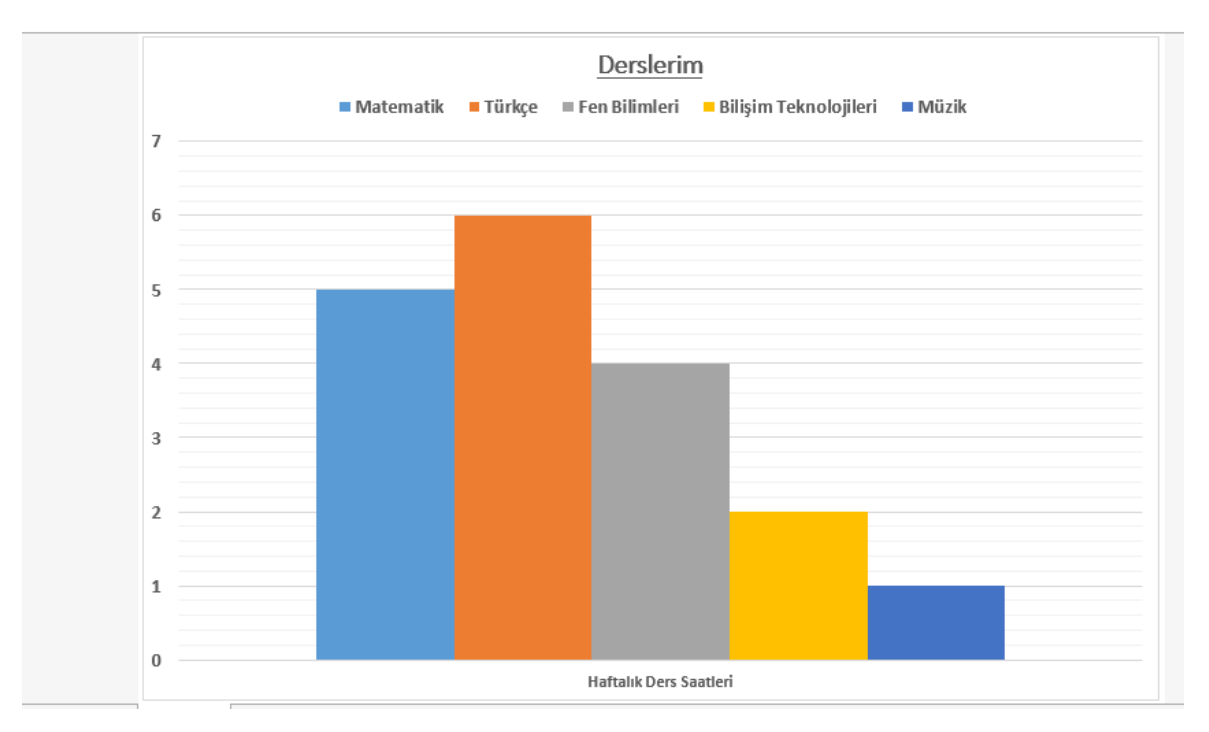

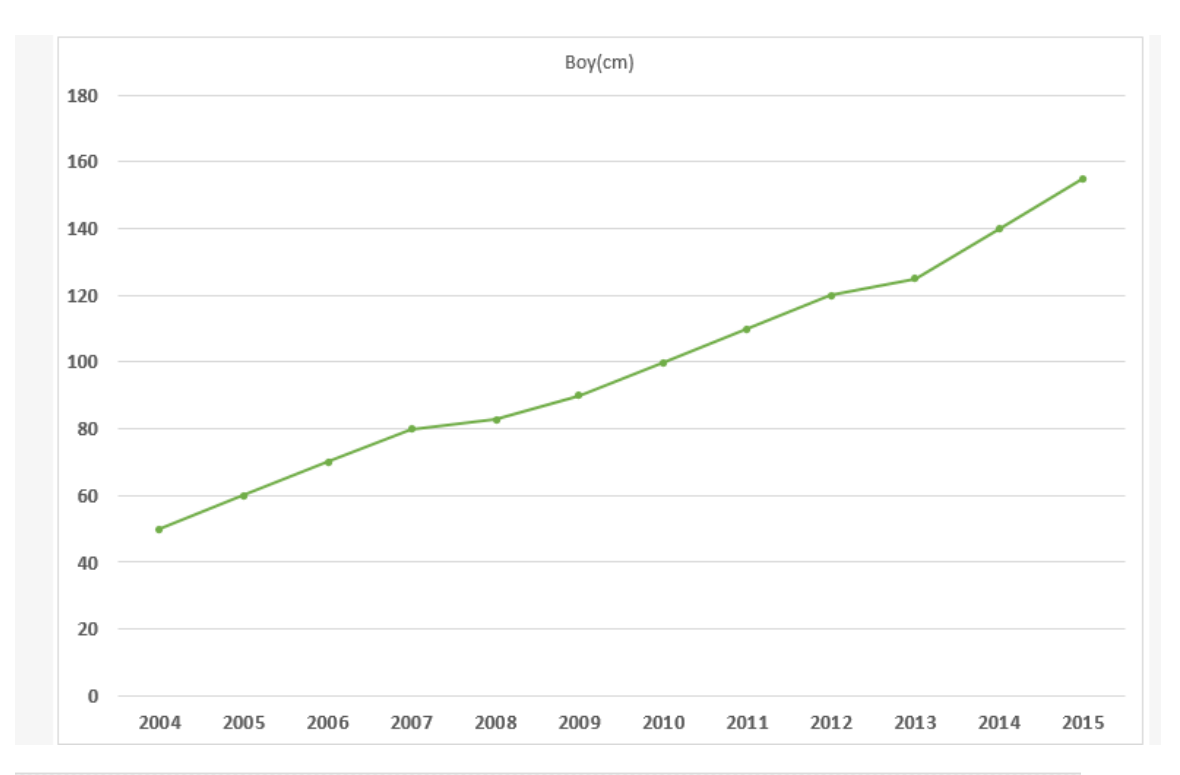

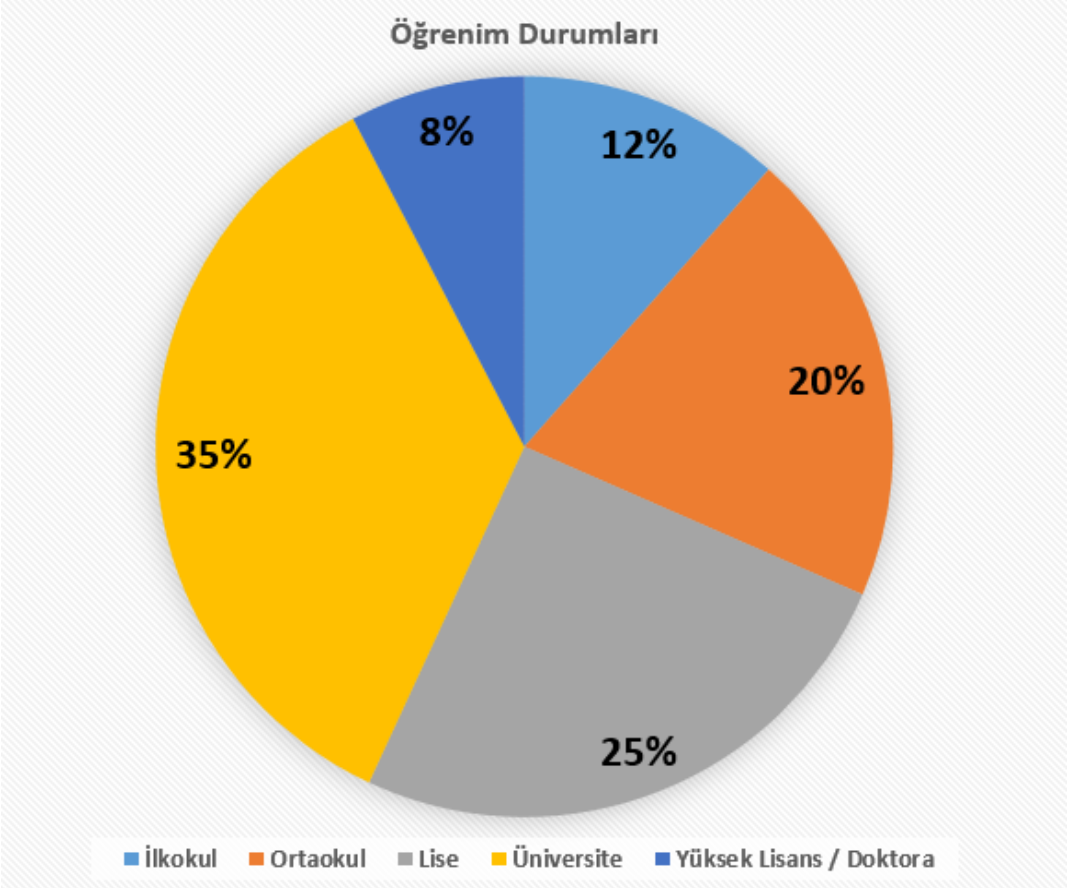

Dosyanız yukarıdakine benzer bir hale geldiyse kaydediniz. Kayıt işlemini yaparken numaraisimsoyisim-sınıf.xlsx şeklinde yazdığınızdan emin olunuz. **Örneğin 007-Osman İNANIR-6ABCDEFGH.xlsx** şeklinde. Bitmiş dosyanızı öğretmeninize mail yoluyla gönderebilirsiniz. Mail göndereceğiniz adres **alperyazogluoo@gmail.com** adresidir.

Mail göndermek için bana bildirmiş olduğunuz mail adresine **Gmail'den** giriş yapınız. Açılan sayfanın sol üst tarafında bulunan **E-Posta Yaz** kutusuna tıklayınız. Sağ tarafa açılan küçük pencerede gerekli yerleri yönergeye göre doldurup, hazırladığınız dosyayı **ataş** işaretine basarak yüklenmesini bekleyiniz. Her şey tamamsa **Gönder** kutucuğuna basarak mailinizi gönderiniz.

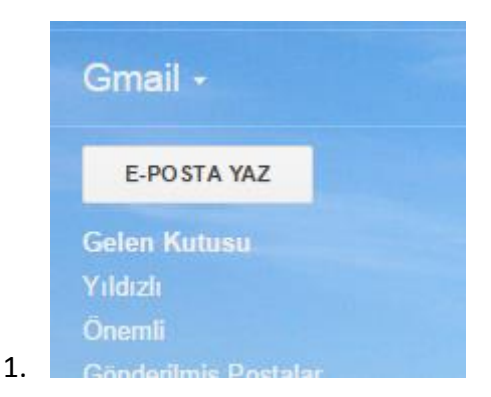

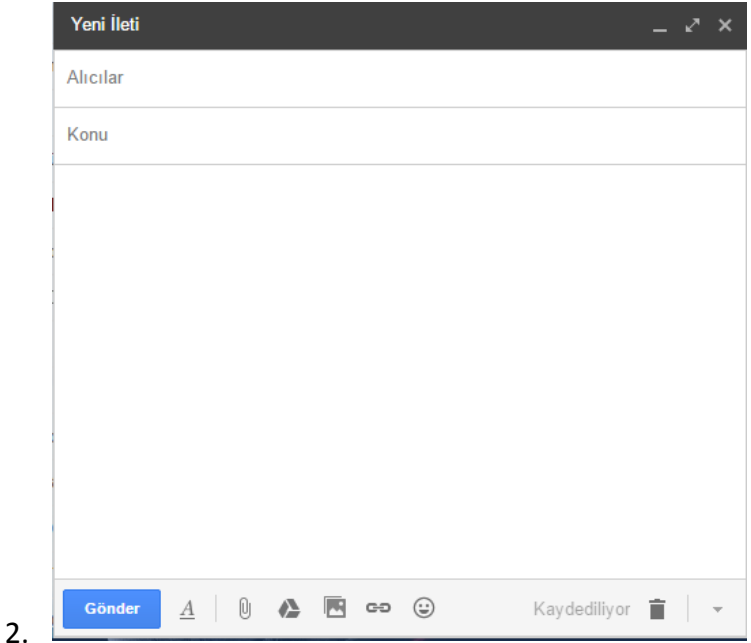

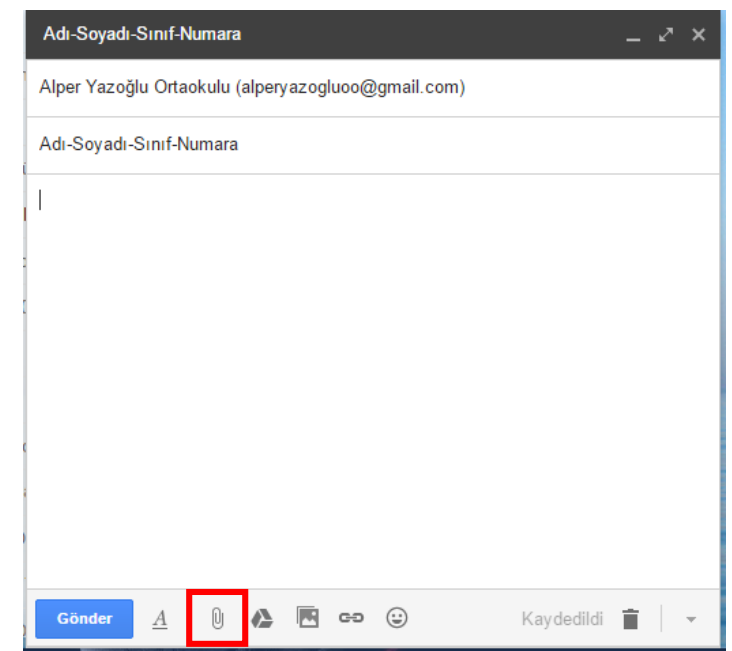

3.